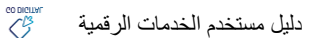

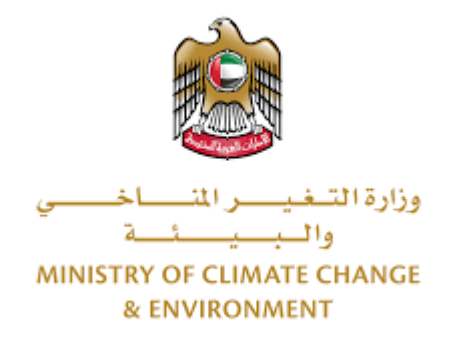

# **الخدمات الرقمية**

**اعتماد منشأة غذائية للتصدير الى جهة خارج الدولة**

**دليل املستخدم**

## فهرس المحتويات

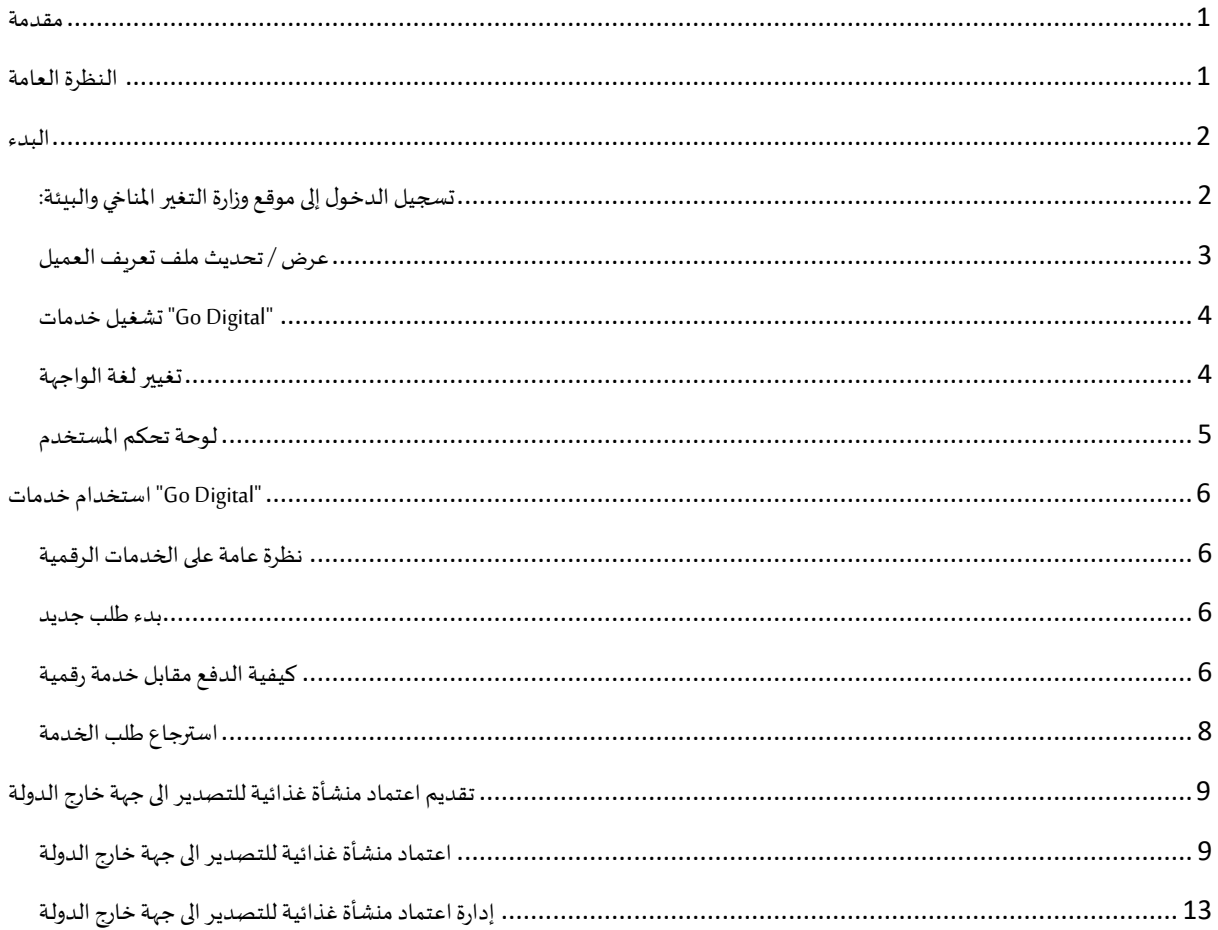

## <span id="page-2-0"></span>مقدمة

<span id="page-2-1"></span>تم تطوير هذا الدليل لمساعدة المتعاملين والمؤسسات على استخدام خدمات وزارة التغير المناخي والبيئة الرقمية. وهو يتضمن نظرة عامة حول كيفية استخدام البوابة، ثم إرشادات مفصلة خطوة بخطوة حول كيفية استخدام كل خدمة: وصف موجز عن الخدمة، وما تحتاج إلى معرفته أو القيام به قبل استخدام الخدمة، وكيفية إدخال المعلومات المطلوبة وكيفية تحميل المستندات وما هو متوقع عند إتمام الخدمة.

#### $\mathcal{S}$ النظرة العامة

ًمنصة الخدمات الرقمية (للاستخدام الإلكتروني) هي واجهة خدمة متكاملة داخليًا مع بوابة الوزارة وخارجيًا مع الجهات الحكومية الأخرى المعنية. وهي ً تغطي 115 خدمة تقدمها وزارة التغير المناخي والبيئة لعملائها.

.<br>كما يتميز أيضًا بالتواصل المسبق، مثل التنبيهات والإشعارات التي تتوقع تلقائيًا خطوات أو الخدمات التي يحتاجها المتعاملون دون تلقي تعبئتهم لطلبات ً مسبقة. علاوة على ذلك، سيتضمن قاعدة بيانات شاملة للعملاء وتاريخ الخدمة لتسهيل تطبيق الخدمة وتقديمها.

المنصة سهلة الاستخدام للغاية ويمكن الوصول إليها باللغتين العربية والإنجليزية.وهي مصممة لتحسين تجربة العملاء وتعزيز سعادتهم.

## <span id="page-3-0"></span>البدء

## <span id="page-3-1"></span>تسجيل الدخول إلى موقع وزارة التغير المناخي والبيئة:

نحتاج أولاً إلى تسجيل الدخول إلى موقع وزارة التغير المناخي والبيئة. ً

- 1- افتح المتصفح ثم انتقل إلى موقع الوزارة /https://www.moccae.gov.ae
	- 2- اضغط على أيقونة تسجيل الدخول

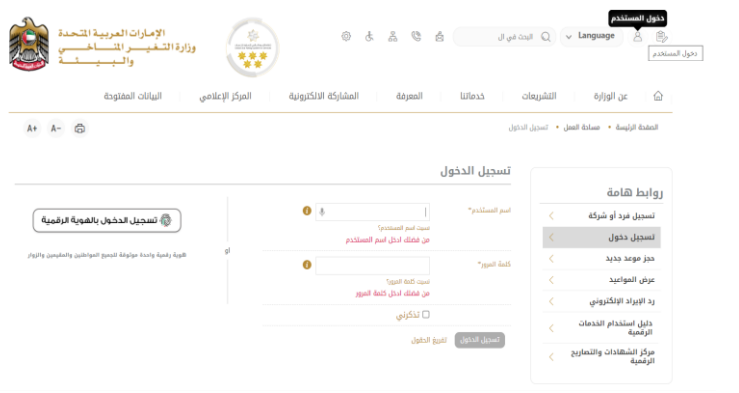

الشكل 1 - الصفحة الرئيسية لموقع الوزارة

#### 3- أدخل بيانات اعتماد حساب الشركة سارية المفعول، ثم انقر فوق تسجيل الدخول

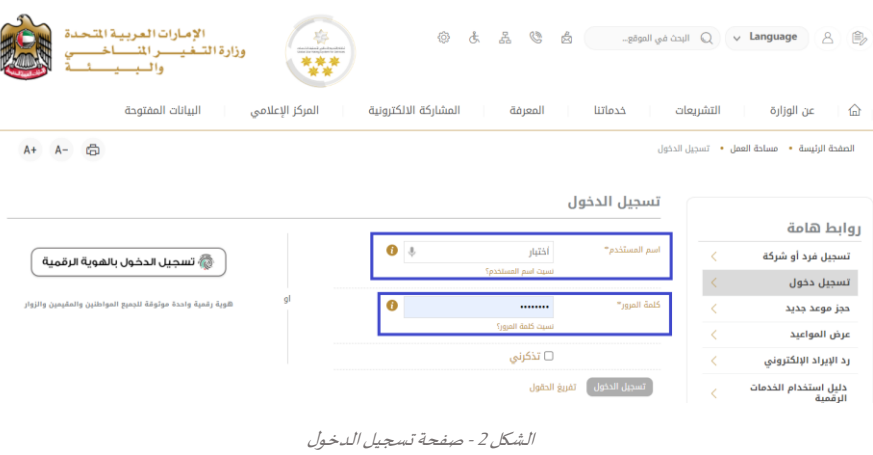

-4 سيتم تسجيل دخولك بنجاح وتوجيهك إلى صفحة استطالع الرأي بوابة الوزارة

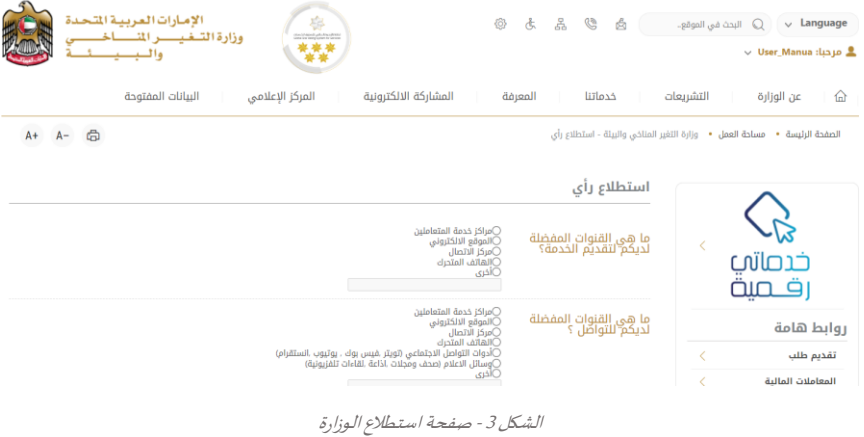

## <span id="page-4-0"></span>عرض / تحديث ملف تعريف العميل

- 1- اضغط على اسم الملف الشخصي المعروض بأعلى الصفحة
	- -2 اضغط على تعديل بيانات امللف الشخص ي

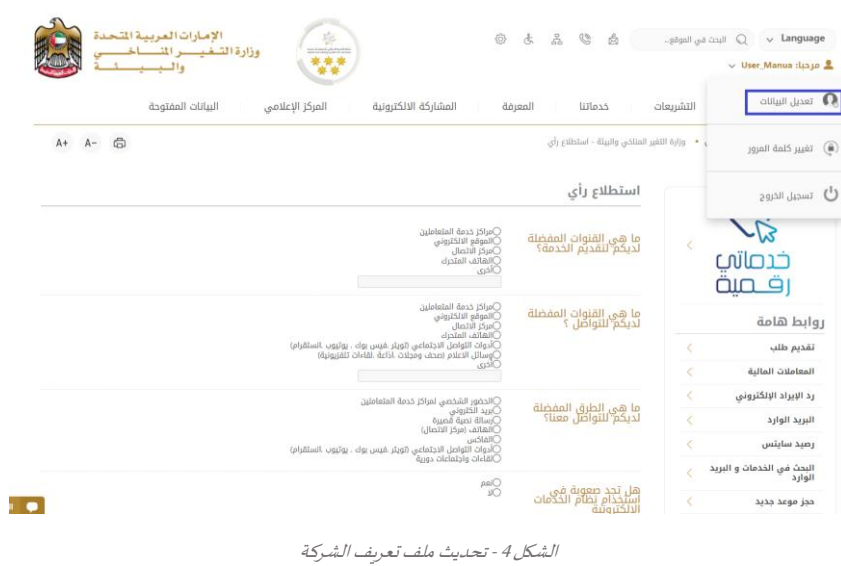

## 3- سيتم توجيك إلى صفحة "تعديل البيانات" لتعديل تفاصيل الحساب الشخصي بالوزارة

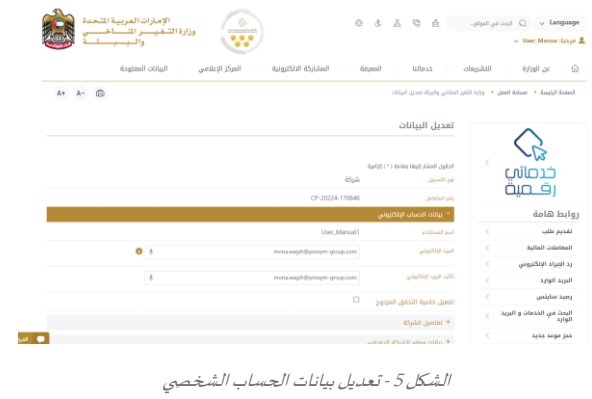

- -4 يمكنك تعديل التفاصيل التالية:
- بيانات الحساب اإللكتروني
	- تفاصيل الشركة
- بيانات موقع الشركة الجغرافيللشركة
- بياناتاالتصال بما فيذلكرقم االتصال األساس يوالبريد اإللكتروني وتفاصيل العنوان

#### <span id="page-5-0"></span>تشغيل خدمات"Digital Go"

بمكن الوصول إلى منصة الخدمات الرقمية داخليًا من الصفحة الرئيسية لوزارة التغير المناخي والبيئة من خلال النقر على أيقونة Go Digital الموجودة ٍ<br>; على يسار الصفحة الرئيسية

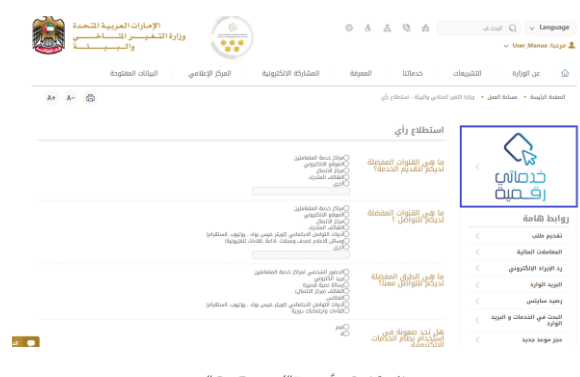

الشكل 6 - أيقونة"Digital Go"

#### سيتم بعد ذلك عرض لوحة تحكم المستخدم

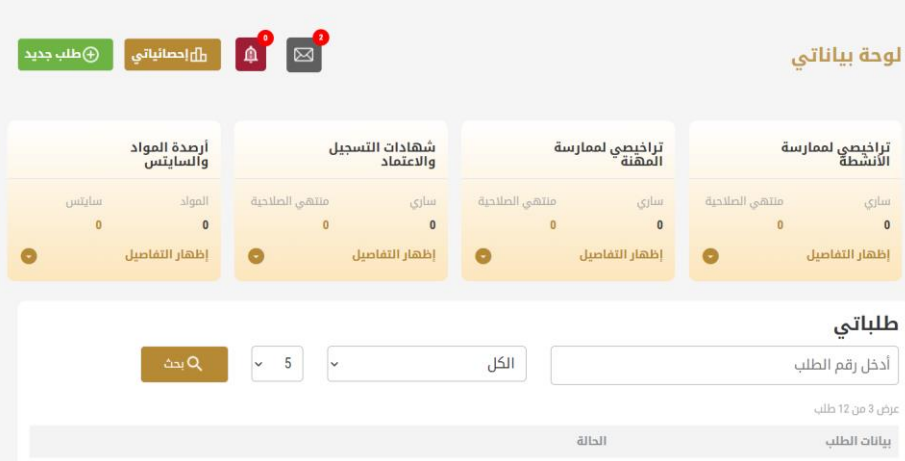

الشكل -7 لوحة التحكم الخاصة

#### <span id="page-5-1"></span>تغيير لغة الواجهة

"Digital Go"هي منصة ثنائية اللغة. يمكن عرضها باللغتين العربية واإلنجليزية

للتبديل إلى لغة الواجهة الأخرى، انقر فوق رمز اللغة في الزاوية اليمنى العليا من الشاشة الرئيسية

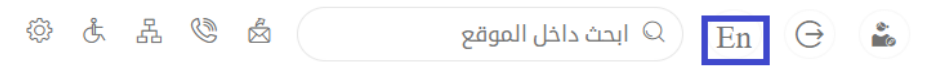

## <span id="page-6-0"></span>لوحة تحكم المستخدم

تعرض لوحة تحكم المستخدم "Go Digital" المعلومات المتعلقة بطلبات العميل وتراخيصه، وتسمح للمستخدم بإنشاء طلب جديد واتخاذ الإجراءات.

تعرض لوحة التحكم الأزرار التالية:

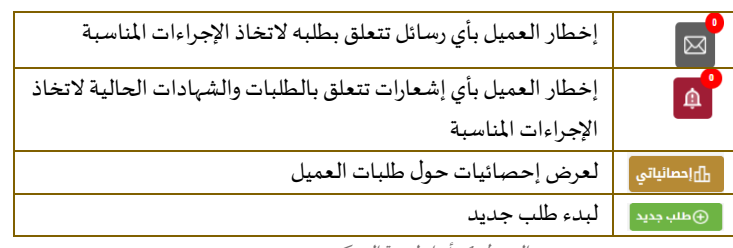

الجدول <sup>1</sup> - أزرار لوحة التحكم

**ا** نعرض لوحة التحكم أيضًا المعلومات المتعلقة بتراخيص المتعامل وشهادات التسجيل والاعتماد وأرصدة المواد والسايتس في أربع فئات (انظر الشكل أدناه). انقر فوق سهم التوسيع في كل بطاقة خدمة لعرض مزيد من التفاصيل حول فئة الخدمة المحددة.

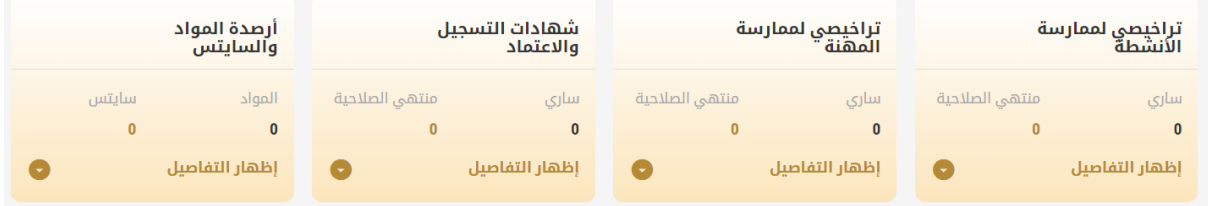

الشكل 8 -فئات الخدمات الرقمية للوحة التحكم

يسرد القسم الأخير من لوحة التحكم جميع طلبات المتعامل بالإضافة إلى حالتهم الحالية

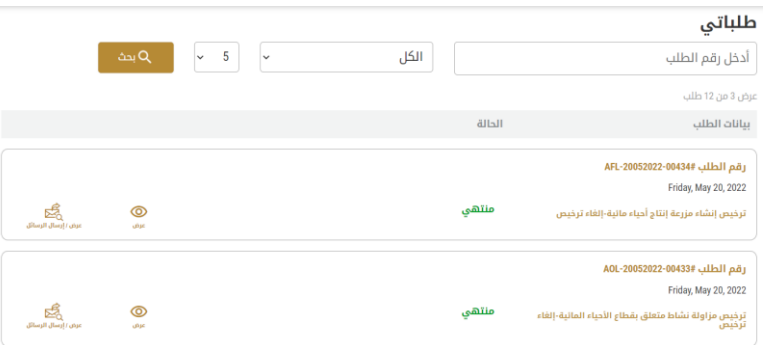

الشكل 9 -قائمة طلبات العميل

## <span id="page-7-0"></span>استخدام خدمات"Digital Go"

## <span id="page-7-1"></span>نظرة عامة على الخدمات الرقمية

توفر بوابة "Go Digital" خدمات رقمية للعملاء لإتمام معاملاتهم المطلوبة مع الوزارة.

ًيتم تصنيف الخدمات الرقمية المقدمة إلى فئات رئيسية، وتتضمن كل فئة عددًا من الخدمات.

#### <span id="page-7-2"></span>بدء طلب جديد

1- لطلب خدمة رقمية جديدة، اضغط على <sup>⊕طلبجيد</sup> زر طلب جديد، على لوحة القيادة. وسيتم عرض الشاشة التالية:

| ⊞<br>إظهار كل الخدمات                                                                 | 2<br><sup>Q</sup><br>خدمات سايتس<br>الاستيراد والتصدير<br>والتداول         | 圖<br>شهادات التسجيل<br>والاعتماد                                           | u.<br>مزاولة الأنشطة<br>والمهن                                               |  |
|---------------------------------------------------------------------------------------|----------------------------------------------------------------------------|----------------------------------------------------------------------------|------------------------------------------------------------------------------|--|
|                                                                                       |                                                                            |                                                                            |                                                                              |  |
| النباتات والمنتجات الزراعية<br>النفايات الخطرة ومستنزفات طبقة الأوزون                 | الشهادات الصحية النباتية والبيطرية<br>الأسمدة والمبيدات والفرمونات         | المستحضرات والمواد البيطرية<br>الأحياء المائية ومعدات الصيدر               | الحيوانات الحية والطيور وعيناتها<br>المنتجات والمخلفات الحيوانية والأعلاف    |  |
|                                                                                       |                                                                            |                                                                            |                                                                              |  |
| ×                                                                                     |                                                                            |                                                                            | الأحياء المائية ومعدات الصيد                                                 |  |
| الاستيراد والتصدير والتداول<br>إعادة تصدير إرسالية منتجات أحياء<br>مائنة<br>1 يوم عمل | الاستبراد والتصدير والتداول<br>استبراد أمهات أو برقات الأسماك<br>1 يوم عمل | الاستبراد والتصدير والتداول<br>تصدير منتجات أحياء مائية محلية<br>1 يوم عمل | الاستبراد والتصدير والتداول<br>استبراد أدوات ومغدات صبد الأسماك<br>1 يوم عمل |  |

الشكل 10 - طلب خدمة جديد

- 2- اختر الخدمة المطلوبة عن طريق أحد الاختيارات الاتية:
- تحديد الخدمة املطلوبة من القائمة املنسدلة لعرض بطاقة الخدمة املطلوبة، أو
- •تحديد فئة الخدمة، ثم فئة الخدمة الفرعية لعرض كافة الخدمات املتاحةللفئةاملختارة.

تعرض كل بطاقة خدمة الفئة المندرجة تحتها واسم الخدمة، بالإضافة إلى الوقت اللازم لإكمال الطلب.

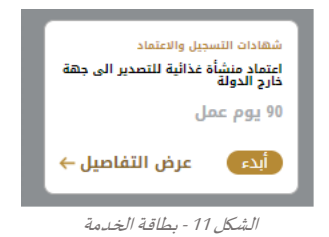

3- انقر فوق <sup>فابدي</sup> ابدأ، لبدء طلب الخدمة الم*حد*دة

يمكنك النقر فوق صفظ المسودة ) حفظ كمسودة في أي خطوة لحفظ جميع معلومات الطلب، مع قابلية عرض البيانات التي أدخلتها لعرضها أو نحريرها لاحقًا. ً

ستوجهك الأقسام التالية في استخدام الخدمات الرقمية المتاحة. سيصف كل قسم الخدمة، وسرد شروط وأحكام الخدمة، وسيقوم بإرشادك لإنشاء طلب الخدمة وما يمكن توقعه عند اكتمال الخدمة.

#### <span id="page-7-3"></span>كيفية الدفع مقابل خدمة رقمية

بمجرد إكمال تعبئة نموذج طلب الخدمة، في صفحة مراجعة الطلب وبعد تأكيد "أوافق على الشروط والأحكام"، انقر على "ادفع الآن <mark>ال<sup>فه الآن ".</mark> سيتم</mark></sup> توجيهك بعد ذلك إلى بوابة الدفع. 1- حدد طريقة الدفع (بطاقة – حوالة بنكية) ثم أضغط احسب السعر

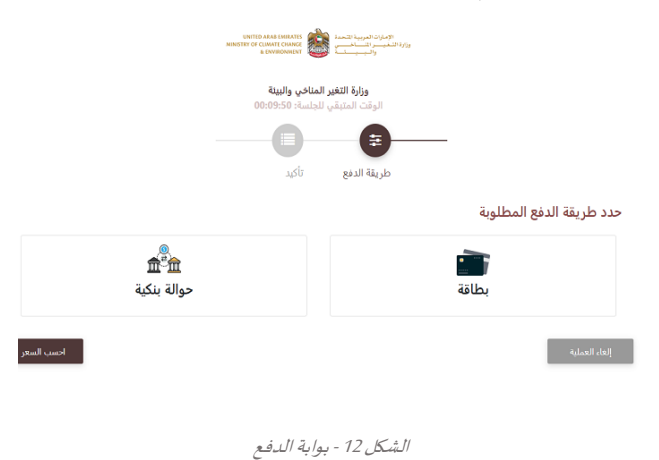

-2 سيتم احتساب تفاصيل الرسوم وعرضها. انقر تأكيد عملية الدفع

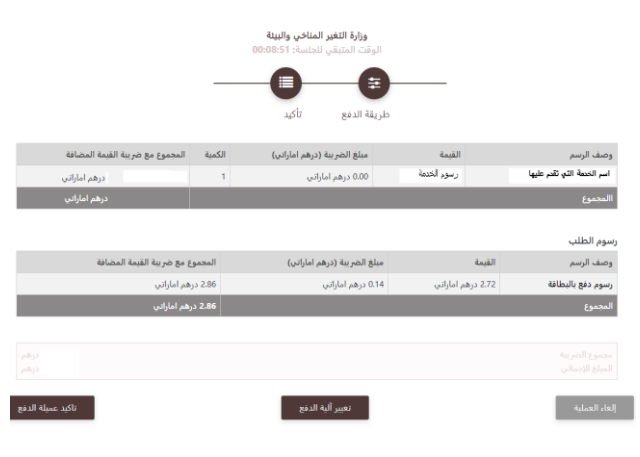

الشكل 13 - تفاصيل رسوم الخدمة

3. أدخل بيانات بطاقتك الائتمانية ثم اضغط على ادفع الآن

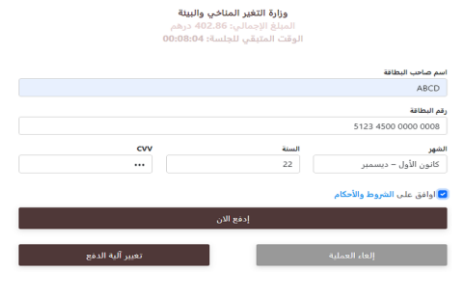

الشكل 14 - تفاصيل بطاقة االئتمان

4. بمجرد إتمام الدفع ونجاحه، ستتلقى رسالة تأكيد، وستتحول حالة طلب الخدمة إلى قيد المراجعة

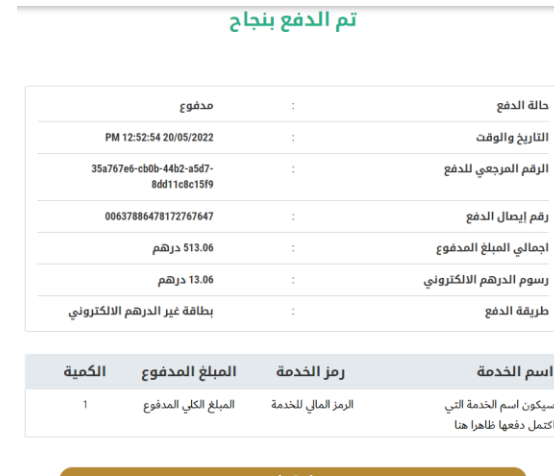

الشكل 15 - تأكيد الدفع

## <span id="page-9-0"></span>استرجاع طلب الخدمة

ًبمكنك استرجاع بيانات طلب تم إنشاؤه مسبقًا لمراجعة معلومات الطلب فقط أو لاتخاذ مزبد من الإجراءات.

1- من لوحة التحكم أدخل بيانات البحث برقم الطلب. يمكنك أيضًا تحديد حالة الطلب للحد من نتائج البحث. ً

أو يمكنك تحديد موقع الطلب مباشرة في قائمة الطلبات.

| تراخيصي لممارسة<br>الأنشطة                     | تراخيصي لممارسة<br>المهنة |                                | شهادات التسجيل<br>والاعتماد |                                |                  | أرصدة المواد<br>والسايتس |                          |
|------------------------------------------------|---------------------------|--------------------------------|-----------------------------|--------------------------------|------------------|--------------------------|--------------------------|
| منتهى الصلاحية<br>سارى<br>$\theta$<br>$\bf{0}$ | سارى<br>$\mathbf{0}$      | منتهى الصلاحية<br>$\mathbf{0}$ | uulta<br>$\bf{0}$           | منتهى الصلاحية<br>$\bf{0}$     |                  | المواد<br>$\bf 0$        | سايتس<br>$\bullet$       |
| إظهار التفاصيل<br>$\bullet$                    | إظهار التفاصيل            | ۰                              | إظهار التفاصيل              |                                | Q                | إظهار التفاصيل           |                          |
| طلباتي                                         |                           |                                |                             |                                |                  |                          |                          |
| أدخل رقم الطلب                                 |                           | الكل                           |                             | 5<br>$\checkmark$              | $\checkmark$     | $\Delta\mathbf{q}$       |                          |
| عرض 3 من 13 طلب                                |                           |                                |                             |                                |                  |                          |                          |
| بيانات الطلب                                   | الدالة                    |                                |                             |                                |                  |                          |                          |
| رقم الطلب AFL-20052022-00435#                  |                           |                                |                             |                                |                  |                          |                          |
| Friday, May 20, 2022                           |                           |                                |                             |                                |                  |                          |                          |
| اسم الخدمة المسبق التقديم عليها                | مسودة                     |                                |                             | $\leftrightarrow$<br>rlastikat | 恳<br>ulb/I rbill | $\circledcirc$<br>of on  | జీ<br>عرض/ إرسال الرسائل |

الشكل 16 – حدد الطلب للمراجعة

-2 يمكنك اتخاذ أي من اإلجراءات التالية بشأن الطلب املحدد:

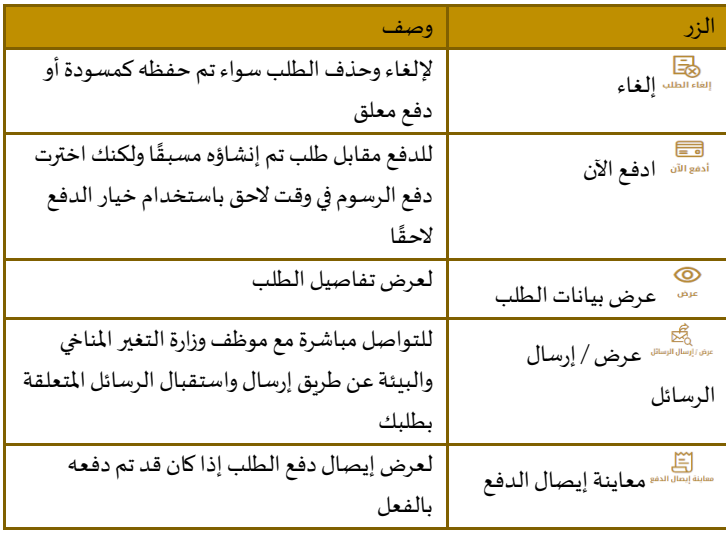

الجدول <sup>2</sup> - إجراءات طلب الخدمة

## تقديم اعتماد منشأة غذائية للتصدير الى جهة خارج الدولة

## <span id="page-10-1"></span>اعتماد منشأة غذائية للتصدير الى جهة خارج الدولة

## <span id="page-10-0"></span>**وصف الخدمة**

من خلال هذه الخدمة يتم اعتماد منشأة غذائية داخل الدولة لتصدير منتجاتها إلى جهة خارج الدولة (صالحة لمدة سنة اعتباراً من تاريخ الإصدار) ً<br>أ

#### **وقت الخدمة**

30 يوم عمل

## **األحكام والشروط:**

استيفاء المنشأة الغذائية للشروط الصحية والمواصفات القياسية واللوائح الفنية المطلوبة من قبل الجهات المعنية في الدول المستوردة

**للتقدم بطلبللحصول علىاعتماد منشأة غذائية للتصدير الى جهة خارج الدولة**

-1 من لوحة التحكم اضغط على طلب جديد ثم اختر **اعتماد منشأة غذائية للتصدير الى جهة خارج الدولة**. ومن ثم اضغط علىبدء طلب جديد.

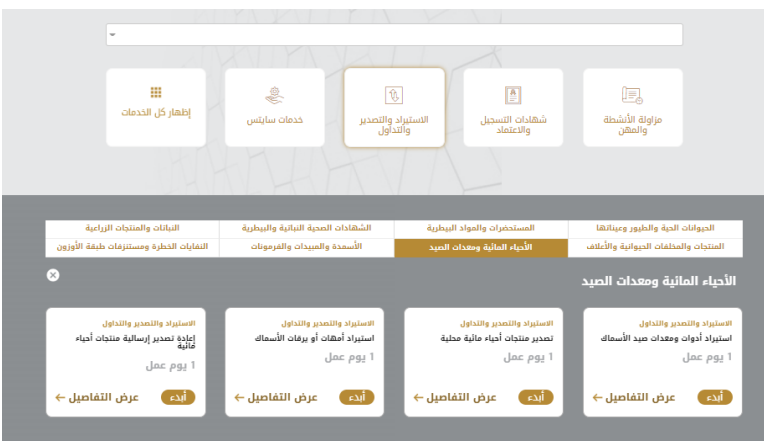

الشكل 18 -دليل الخدمة

- 2- حدد اسم الخدمة من القائمة المنسدلة، أو انقر بدلاً من ذلك على الفئة، وحدد علامة التبويب المناسبة، ثم حدد بطاقة الخدمة. ً
	- 3- انقر فوق ابدأ <sup>أبدء</sup> سيتم توجيك إلى نموذج طلب الخدمة
	- -4 سيتم عرض بياناتاول خطوةلتقديم الطلب،وهي"معلومات مقدم الطلب".
		- -5 أضف بيانات مقدم الطلب عن طريق:
		- a. اختيار اسم مقدم الطلب من القائمة إن وجد
			- أو
	- b. انقر فوق إضافة مقدم الطلب لإضافة اسم مقدم الطلب باستخدام رقم هوية الإمارتية، ثم انقر فوق بحث.

اعتماد منشأة غذائية للتصدير الى جهة خارج الدولة

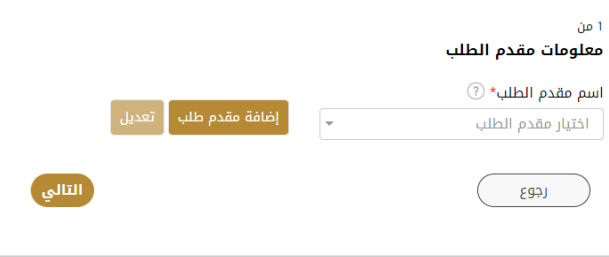

الشكل 19 - حدد اسم مقدم الطلب

6- إذا لزم الأمر، يمكنك تحديث رقم الهاتف المحمول لمقدم الطلب ومعرف البريد الإلكتروني حيث سيتلقى مقدم الطلب جميع الرسائل املتعلقة باملعاملة.

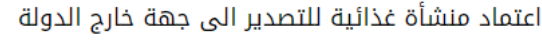

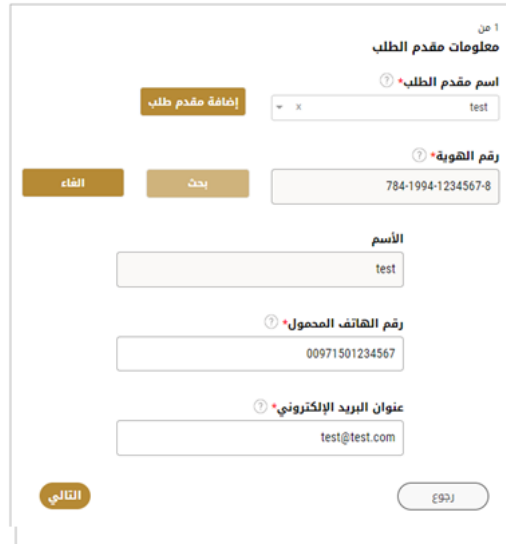

الشكل 20 -صفحة معلومات مقدم الطلب

-7 انقر فوق "التالي وابدأ بإكمال بيانات الخدمة.

١

• بياناتالرخصة: ستكون مدخلةبشكل تلقائي.

اعتماد منشأة غذائية للتصدير الى جهة خارج الدولة

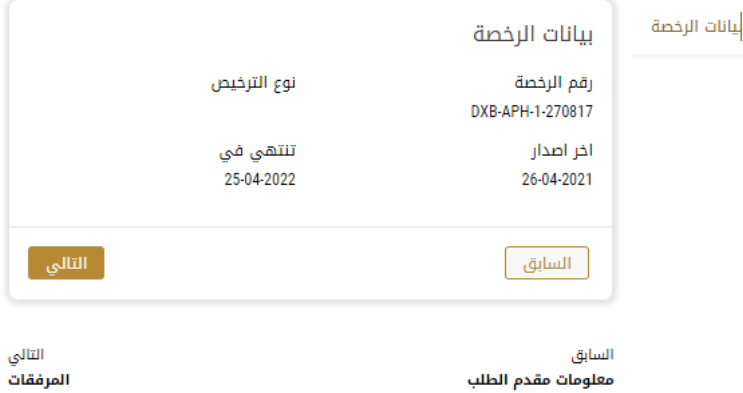

-8 اضغط على التالي وقم تحميل املرفقات املطلوبة:

اعتماد منشأة غذائية للتصدير الى جهة خارج الدولة

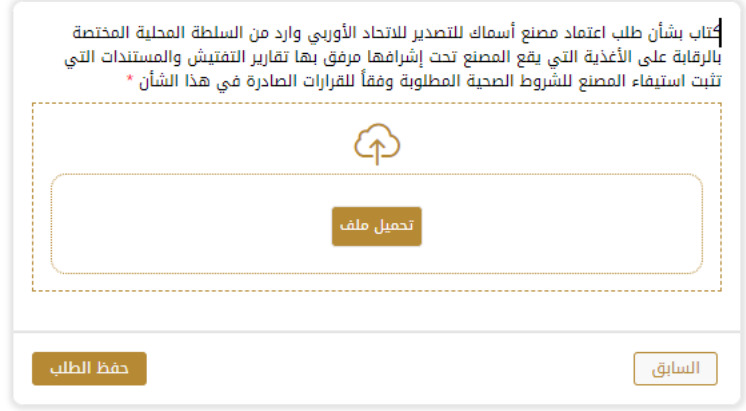

9- بعد الضغط على ارسال سيكون الطلب متوقف على الاجراء من القسم المختص

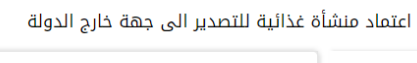

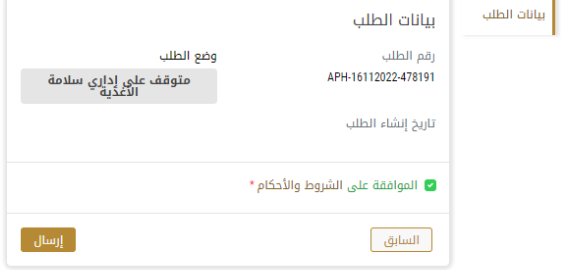

- -10 املوظف املختص في الوزارةمن الفحص ومعاينةبيانات الطلب. وبختار الاجراء المناسب للطلب. يمكن أن تكون إما:
	- **منتهي**: الطلب مكتمل و تم اصدار الشهادة النهائية
- **مرفوض**: لم يتم املوافقة على الطلبوسيتم إخطاركبأسباب الرفض
- **معاد**: سيتم إرجاع الطلب،وسيتم إخطاركبأسباباإلرجاع للتصحيح.مازلتبحاجةإلىإعادةارسال الطلب التخاذ القرار النهائي
	- -11 بمجرد املوافقة على طلبك، ستتغير حالة الطلب إلى منتهي. يمكنك بعد ذلك عرض شهادتك أو تنزيلها.
		- 12- حدد موقع الطلب المكتمل ثم انقر فوق لتنظيل شهادتك أو لعرض الطلب.

| ⊕طلب جدید<br>b]إحصائياتي                          | ₫<br>$\boxtimes$                    |                                                   | لوحة بياناتي                                               |
|---------------------------------------------------|-------------------------------------|---------------------------------------------------|------------------------------------------------------------|
| أرصدة المواد<br>والسايتس                          | @31<br>شهادات التسجيل<br>والاعتماد  | $\overline{\odot}$ 5<br>تراخيصي لممارسة<br>المهنة | $\odot$ 1<br>تراخيصي لممارسة<br>الأنشطة                    |
| سايتس<br>المواد<br>$\overline{7}$<br>$\mathbf{0}$ | منتهى الصلاحية<br>سارى<br>11<br>135 | منتهى الصلاحية<br>سارى<br>10<br>5                 | منتهى الصلاحية<br>سارى<br>$\overline{2}$<br>$\overline{2}$ |
| إظهار التفاصيل<br>A                               | إظهار التفاصيل<br>$\bullet$         | إظهار التفاصيل<br>Q                               | إظهار التفاصيل<br>$\bullet$                                |
|                                                   |                                     |                                                   | طلباتي                                                     |
| $\Delta_{\rm M}$ $\alpha$                         | 25<br>$\checkmark$<br>$\check{ }$   | منتهي                                             | أدخل رقم الطلب                                             |
|                                                   |                                     |                                                   | عرض 3 من 4 طلب                                             |
|                                                   |                                     | الحالة                                            | ببانات الطلب                                               |
|                                                   |                                     |                                                   | رقم الطلب #20102022-01324                                  |
|                                                   |                                     |                                                   | Friday, October 21, 2022                                   |
| ⊚<br>عرض / إرسال الرسائل<br>oh je                 | 호<br>تنزيل الشهادة                  | منتهى                                             |                                                            |

الشكل 23 - تنزيل الشهادة أو عرضها

## إدارة اعتماد منشأة غذائية للتصدير الى جهة خارج الدولة

<span id="page-14-0"></span>حدد موقع الطلب الخاص بك من لوحة المعلومات

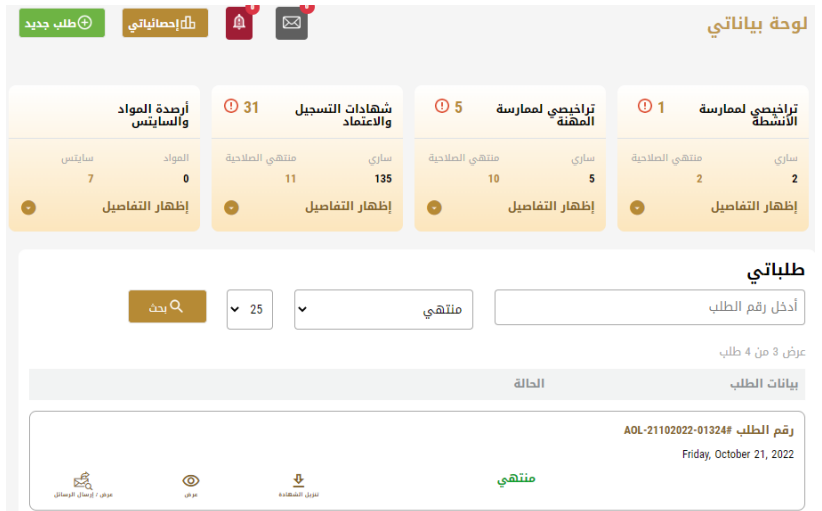

يمكنك القيام باإلجراءات التالية:

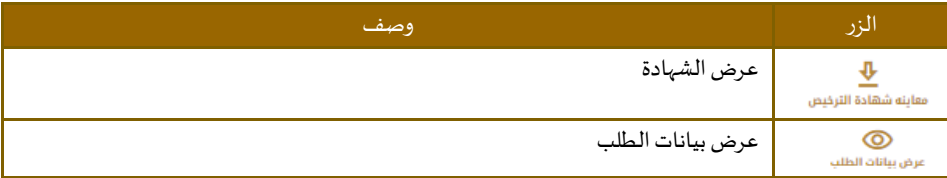